# <span id="page-0-4"></span>**How to complete an expert assignment**

#### **[Prerequisites](#page-0-0) [Steps](#page-0-1)**

- [1. Access "My Assessments" from Single Entry Point](#page-0-2)
- [2. Filter your assignment\(s\) and open the expert assignment to work on](#page-0-3)
- [3. View the "Assessment Details" and begin the assessment process](#page-1-0)
- [4. Review the documentation of the project in the "Project information" section](#page-1-1)
- [5. Complete the "Award criteria" section](#page-2-0)
- [6. Answer the "Typology" questions](#page-4-0)
- [7. Complete the "Comments" section](#page-6-0)
- [8. Indicate if there is a "Conflict of interest" or not](#page-7-0)
- [9. Click the "Submit" button and confirm to submit the assessment results](#page-8-0)
- [10. Navigate back to "My Assessments"](#page-9-0)
- [Expected Outcome](#page-10-0)

[Related articles](#page-11-0)

This page explains how complete an expert assignment in Assessment module given to the expert by the National Agency and available under [My Assessments](https://wikis.ec.europa.eu/display/NAITDOC/My+Assessments).

Please consult the page [Assessment Details basic functionalities](https://wikis.ec.europa.eu/display/NAITDOC/Assessment+Details+basic+functionalities) to familiarise yourself with the general functionalities of and navigation within the Assessment Details screens.

## <span id="page-0-0"></span>**Prerequisites**

- Existing EU Login and expert account. See the page [Expert login to EESCP and Assessment module](https://wikis.ec.europa.eu/display/NAITDOC/Expert+login+to+EESCP+and+Assessment+Module) for details.
- Expert assignment(s) to assess application or report given by the National Agency
- Assignment status of the expert assignment is **Assignment ongoing**

## <span id="page-0-1"></span>**Steps**

## <span id="page-0-2"></span>**1. Access "My Assessments" from Single Entry Point**

Log in to the Single Entry Point and select **My Assessments** from the Assessment module. The **My Assessments** screen opens with the **Search Filter** and the **Search results** panels, displaying all your available assignments.

See [My Assessments](https://wikis.ec.europa.eu/display/NAITDOC/My+Assessments) for details on the basic functionalities of this screen.

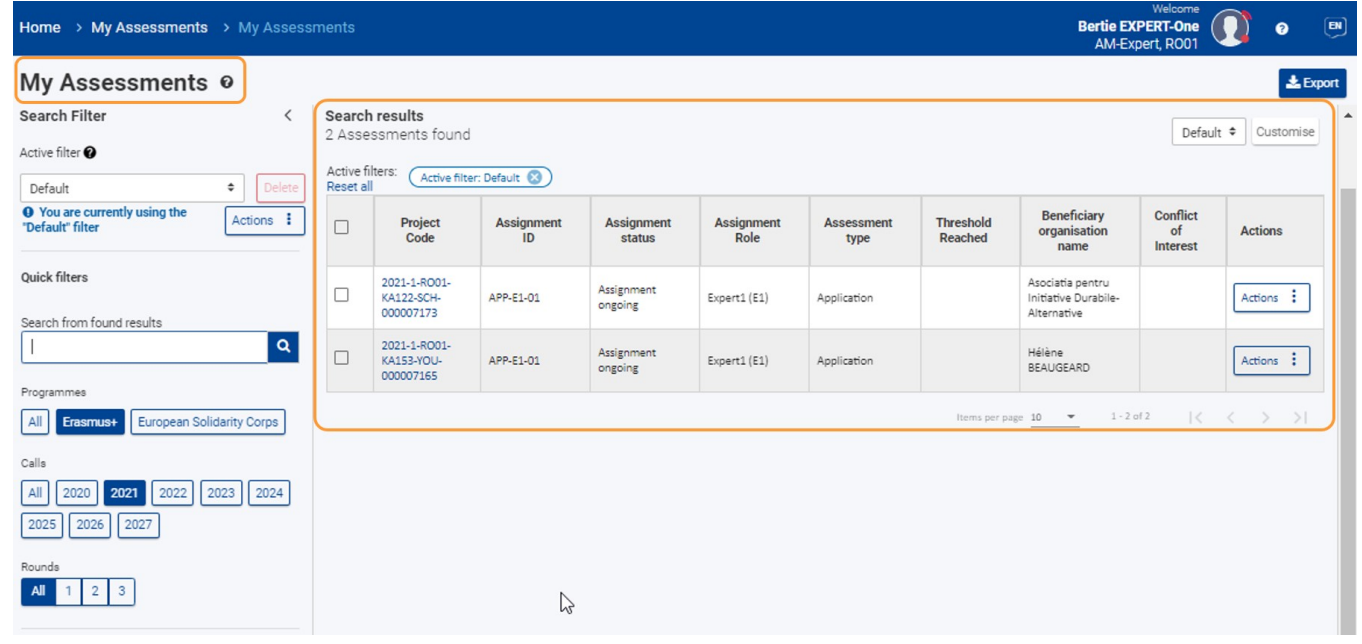

### <span id="page-0-3"></span>**2. Filter your assignment(s) and open the expert assignment to work on**

Expert assignments requiring your attention will be in status **Assignment Ongoing**.

You can use the available Search filters to filter the results list according to your needs. See [My Assessments](https://wikis.ec.europa.eu/display/NAITDOC/My+Assessments) for details on the search filters available.

To open the assessment click on the **hyperlinked project code**, or click on the **Actions** button in the Actions column and select the option **Open assessment** to open the [Assessment Details basic functionalities](https://wikis.ec.europa.eu/display/NAITDOC/Assessment+Details+basic+functionalities).

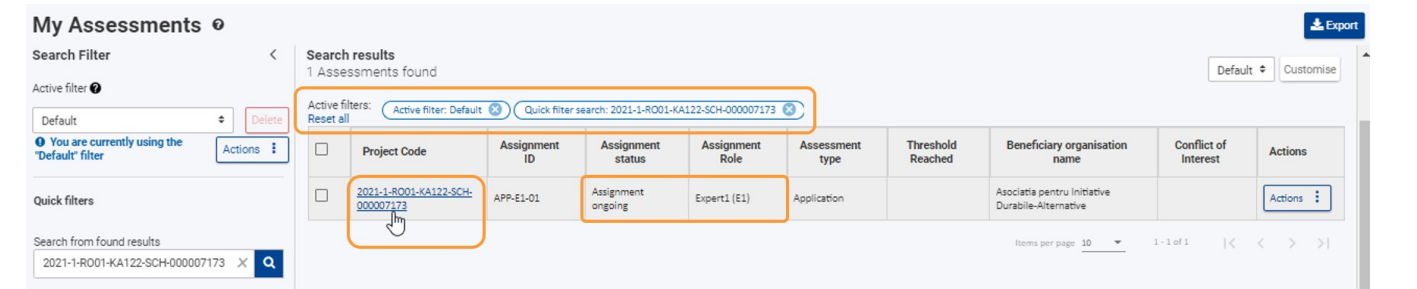

## **Take note**

If you notice there is a **Conflict of interest** with the project assigned you should not perform the assessment. For such project assessments, you have to declare the conflict as described [below](#page-8-1).

You can access the **Conflict of interest** section of the project assessment directly from My Assessments by selecting Conflict of interest from the **Actions** bu tton.

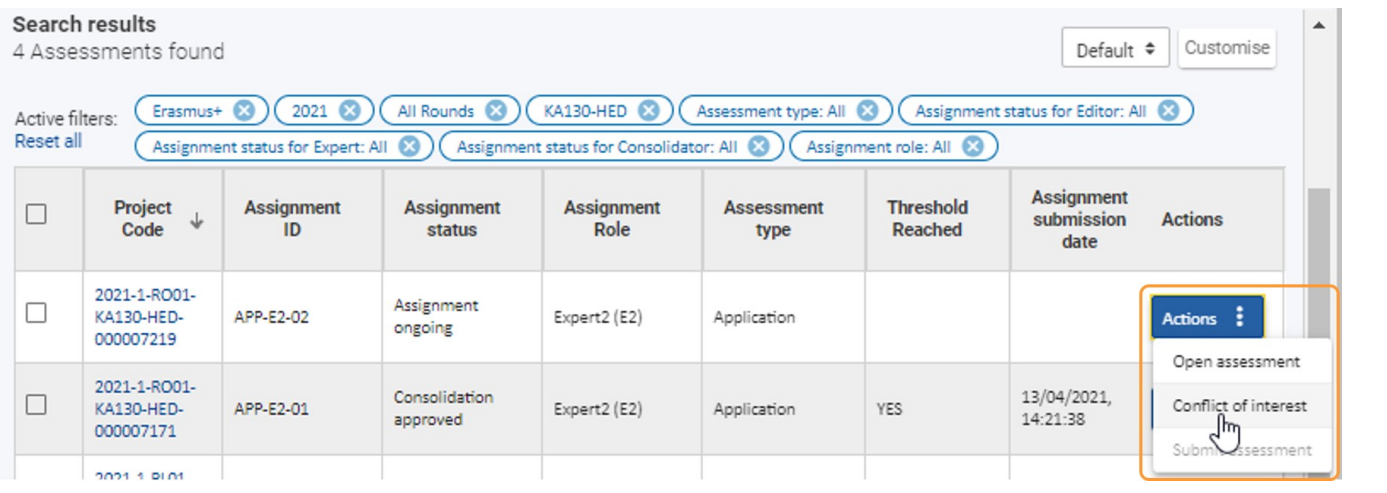

### <span id="page-1-0"></span>**3. View the "Assessment Details" and begin the assessment process**

The **Assessment Details** screen opens in a new tab.

The header in the Assessment Details screen displays basic information about the project under assessment. By default, it only shows key details. To expand and view further information, click the available arrow.

The page [Assessment Details](https://wikis.ec.europa.eu/display/NAITDOC/Assessment+Details+basic+functionalities) provides additional information on the header in assessments.

<span id="page-1-1"></span>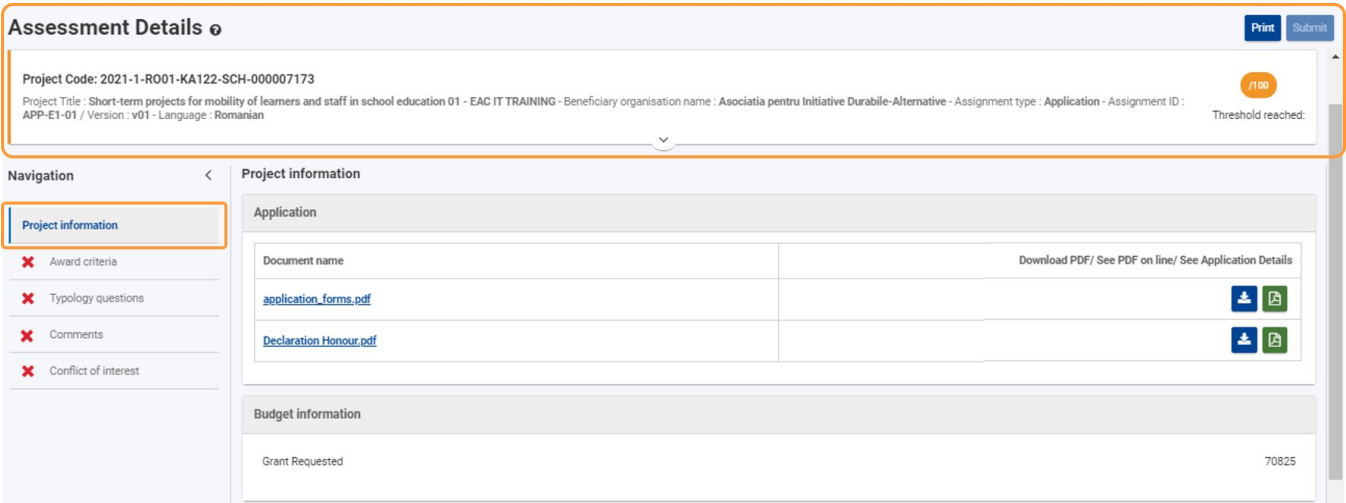

When opening an assessment from My Assessments it will always open the assessment on the **Project Information** by default. The information available here is relevant for the given assignment.

Available subsections under Project Information may include **Application, Budget information, Assessments** and **Reports**:

- **Application** contains the PDF version of the application submitted by the beneficiary organisation and all annexes submitted with it
- **Budget information** contains information about the budget linked to the project
- **Reports** only visible when assessing reports; contains the Beneficiary report(s) file(s) as well as the outputs and/or results of the project
- **Assessments** only visible for completed expert assignments, as well as in consolidator and editor assignments; contains the PDF versions of already  $\bullet$ submitted assessments
	- o Experts only have access to their own submitted assessment in this section after it was submitted

For available files, you have the options to:

- 1. Download each file individually, using the **Download** button, and
- 2. View as a PDF version online, using the **PDF** button.

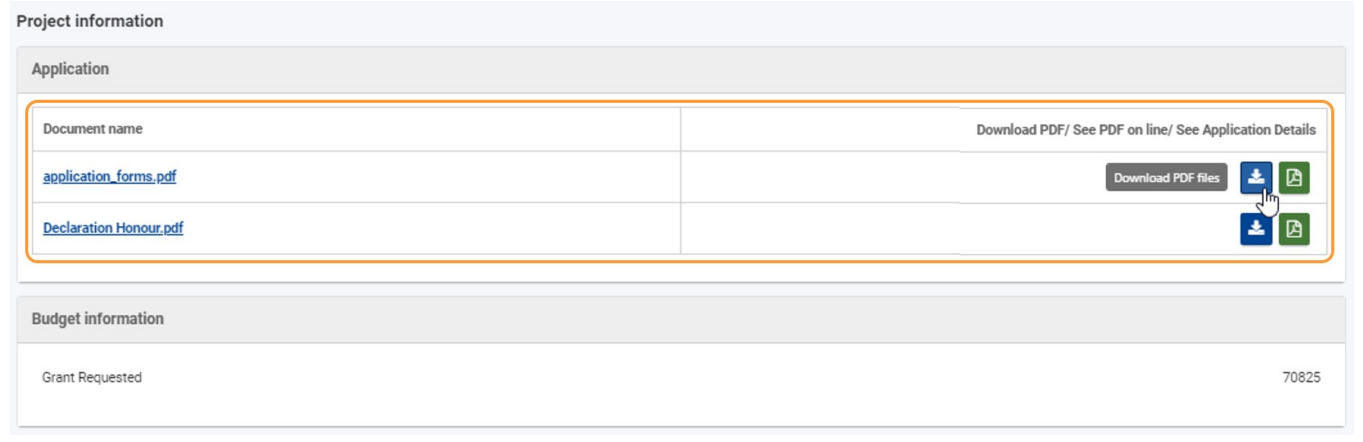

### <span id="page-2-0"></span>**5. Complete the "Award criteria" section**

Use the content menu to access the **Award criteria** section. It contains the criteria to be evaluated. All of the available sub-sections must be completed and given a score.

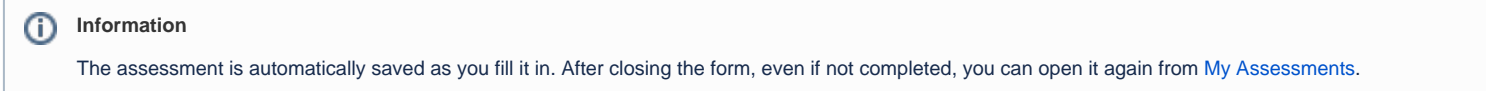

You will also notice the **Award criteria** is opened on a specific tab, in our example **Expert 1**. Any other displayed tabs, for the other expert(s) participating in the assessment of the same project, are greyed out. You do not have access to these.

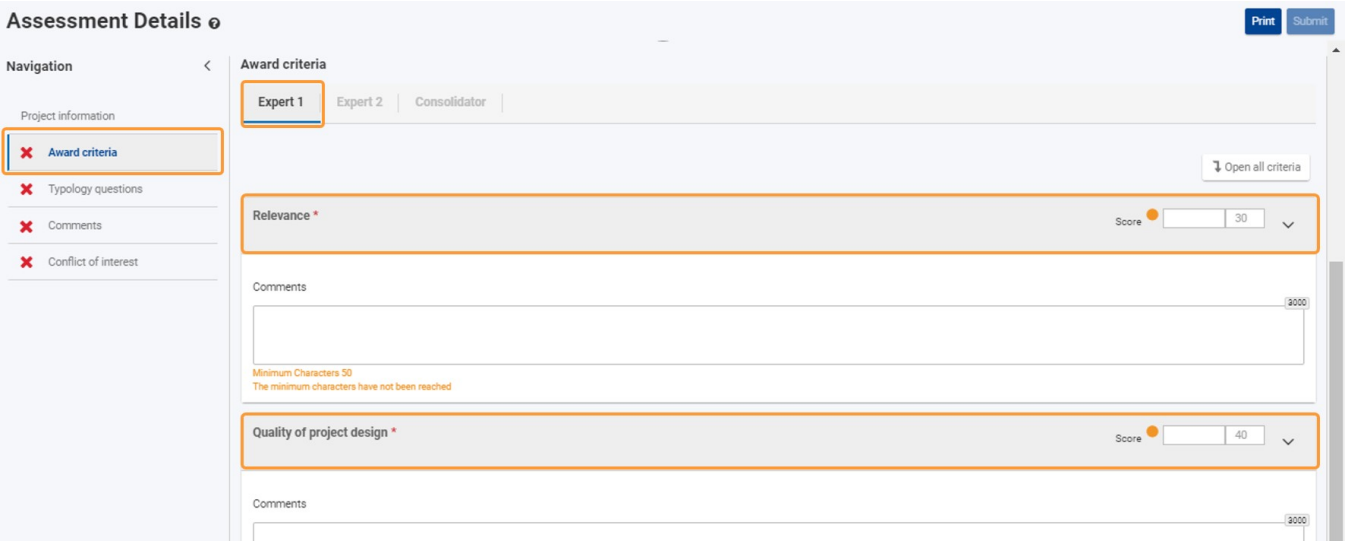

#### **5.1. Provide "Comments" per sub-section**

Depending on the type of assessment as well as programme and/or action being assessed, different supporting comments must be added in the available **Comments** field. All comment fields available are mandatory.

In our example, we have to provide comments on topics such as **Relevance, Quality of project design** and **Quality of follow-up actions**. As the fields are filled, a message appears indication the **auto-save** feature.

The maximum number of characters that can be used per available comment field in the **Comment** section is indicated in the top right corner of the text boxes, for example 3000 characters. The counter updates automatically while you type. If the maximum number of characters has been reached, a red **0** is displayed and no more text can be added. No minimum number of characters is required for the comments fields in the Comments section of the assessment.

#### The Comment field size will expand automatically while you type.

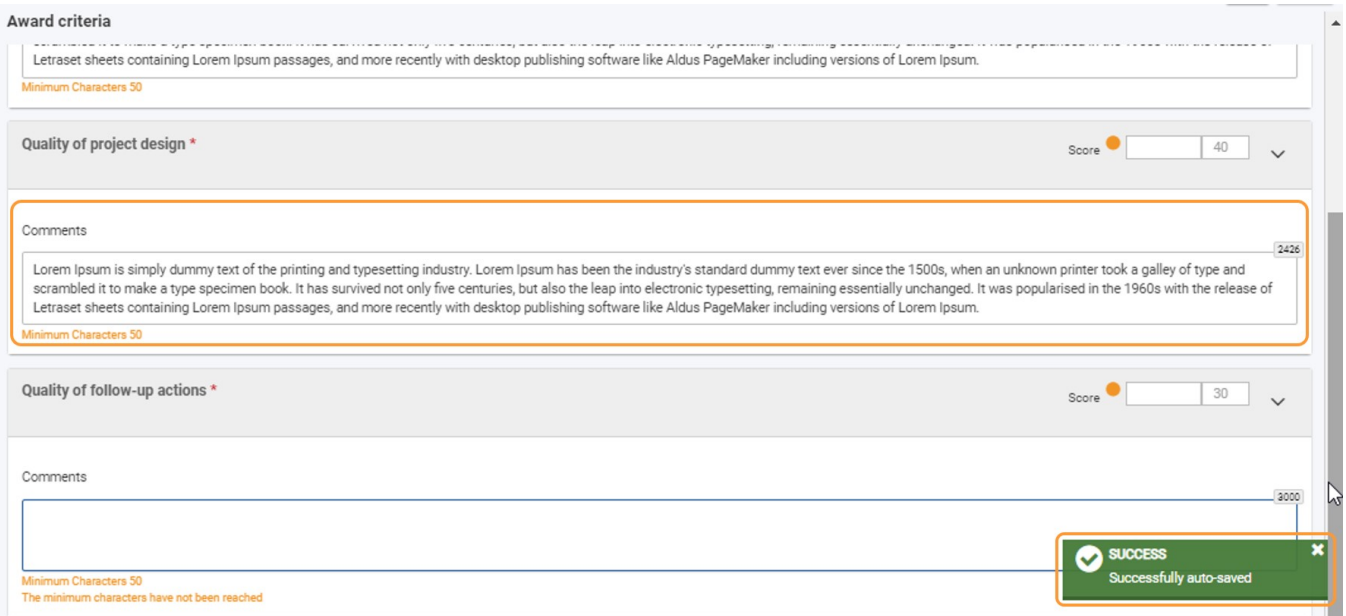

#### **5.2. Provide the scores for each sub-section**

Provide a score for each of the sub-sections available in the **Award criteria** screen. This is done in the **Score** field available in the top right-hand corner of each specific sub-section. The maximum score that can be given for each is also displayed.

#### **Information** ⋒

Similar to the coloured side bar of the header, the **Score** fields (completed when working on an expert or consolidator assignment for an application) also have a colour indicator that changes on the completion of the relevant score fields:

- 1. **Orange**: Initial display, no threshold scores yet entered in the relevant score field
- 2. **Green**: Threshold reached
- 3. **Red**: Threshold not reached

Completion of the score fields is mandatory. Hovering over the coloured dot will display a tooltip.

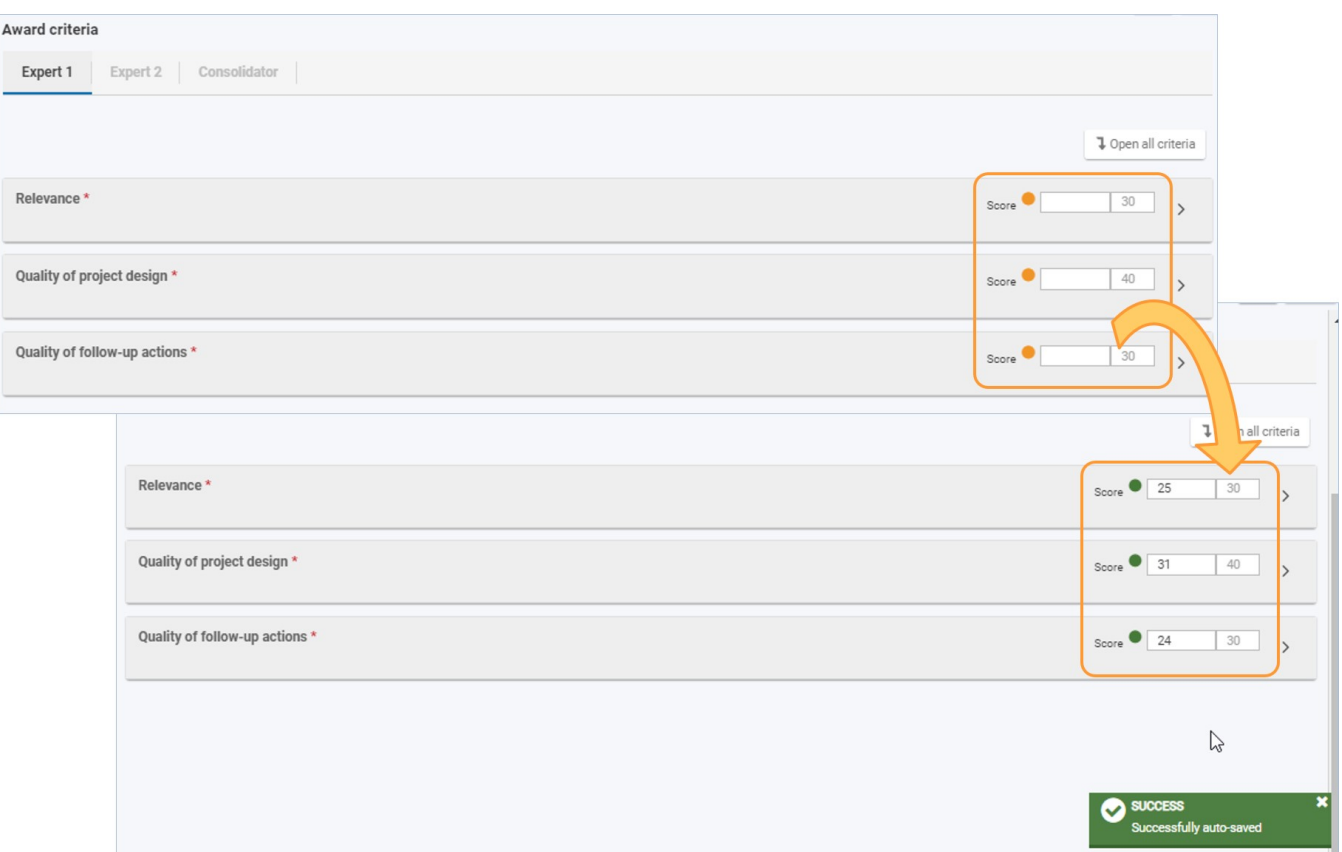

While you enter the individual scores, the **Threshold reached indicator** in the header of the Assessment Details will also update automatically.

Initially, for ongoing expert assignments, an **orange badge** is displayed, showing the initial score as **/100.** The badge will change colour:

- to **red** for award criteria threshold not reached, and
- to **green** for award criteria threshold reached

#### **5.3. "Award Criteria" section complete**

When all information is provided, **Award criteria** in the Content menu is marked with a green check.

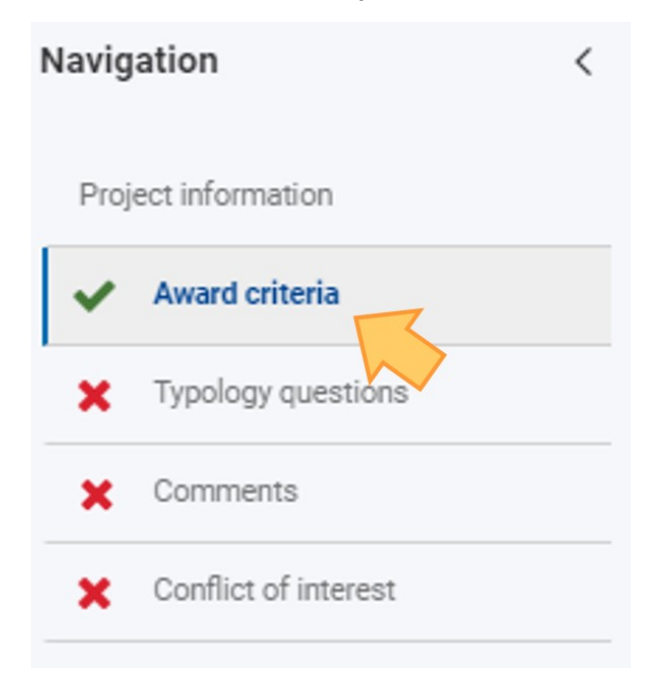

## <span id="page-4-0"></span>**6. Answer the "Typology" questions**

#### Use the **Navigation** to access the **Typology** section.

This section contains a set of questions to be answered using the available radio buttons to select either **Yes, No** or **NA**, if available. The questions displayed vary depending on the type of assessment as well as the programme and/or action the project under assessment belongs to.

Mandatory questions are marked with a red asterisk **\***.

## **Take note**

Questions are positively formulated, meaning that selecting **Yes** indicates the requirement has been met.

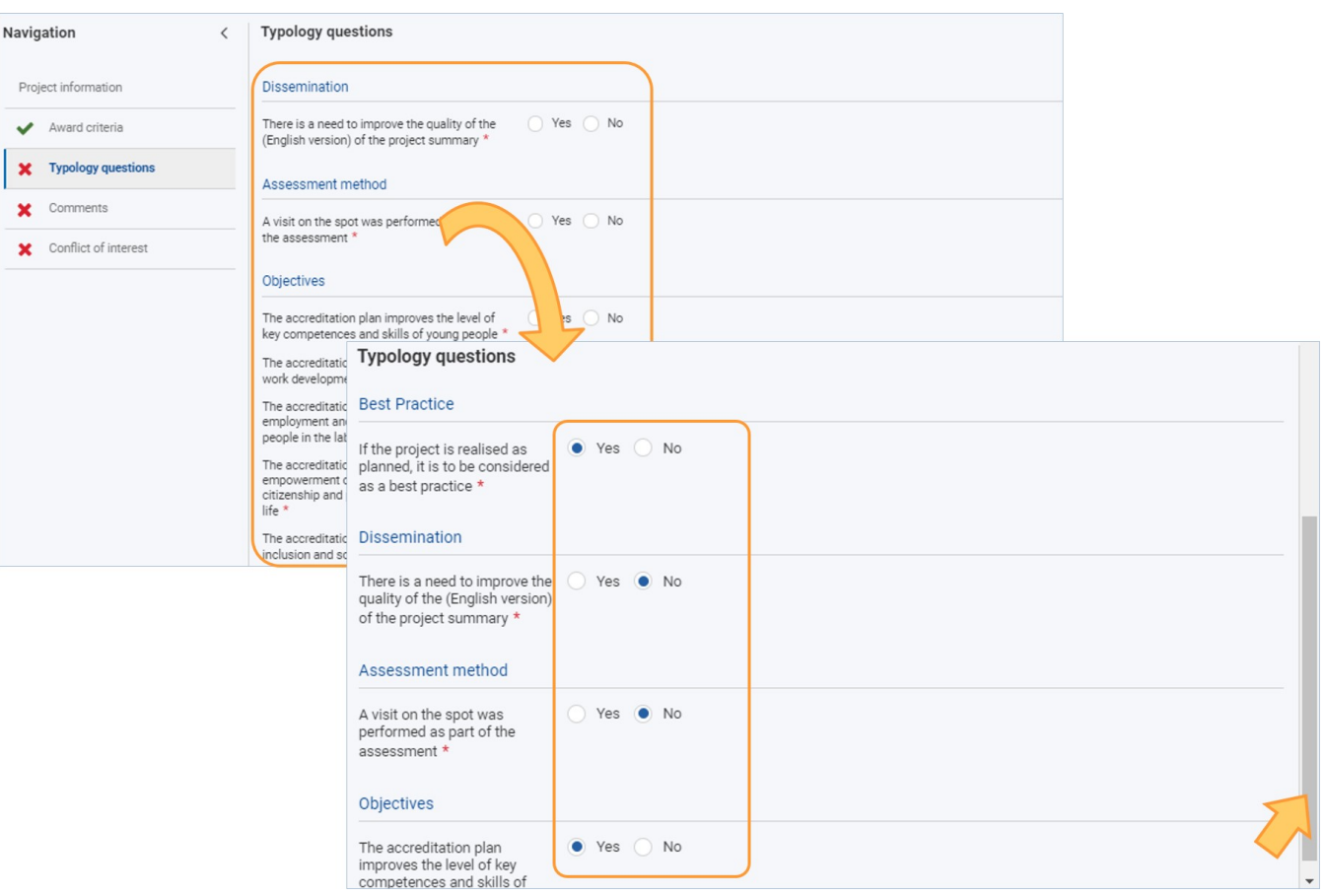

### **6.2. "Typology questions" section complete**

When all questions are answered, **Typology questions** in the Navigation is marked with a green check.

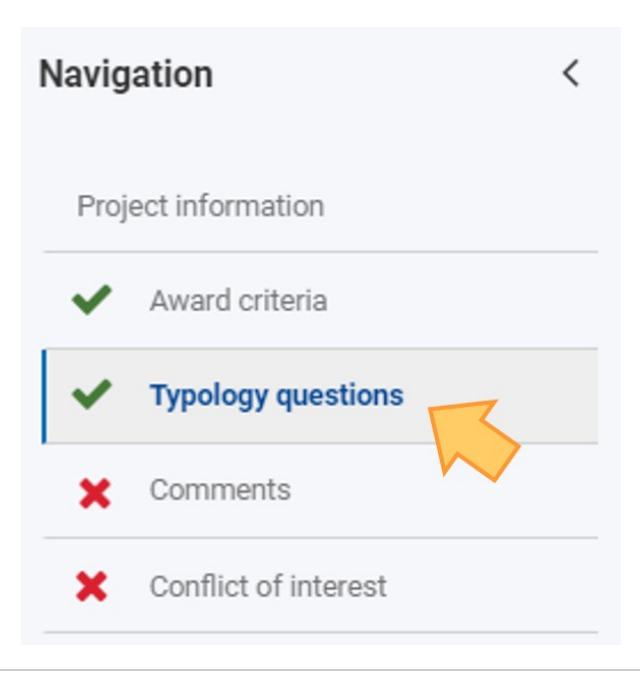

## <span id="page-6-0"></span>**7. Complete the "Comments" section**

#### **7.1. Provide the comments required**

Use the **Navigation** to access the **Comments** section.

The **Comments** section of an assessment allows the expert to provide additional commentary for applicant, beneficiary and/or NA. Some comment fields are mandatory. Depending on the type of assessment and the action type of the project under assessment, different comment fields may be available. The following options are possible:

- **Comments for the applicant**
- **Comments for the beneficiary**
- $\bullet$ **Internal comments for the NA**
- $\bullet$ **Recommendations on grant reduction for the NA**
- $\bullet$ **Comments on Erasmus Plan Objectives**

Comments that are mandatory are marked with a red asterisk **\***.

The maximum number of characters that can be used per available comment field in the **Comment** section is indicated in the top right corner of the text boxes, for example 3000 characters. The counter updates automatically while you type. If the maximum number of characters has been reached, a red **0** is displayed and no more text can be added. No minimum number of characters is required for the comments fields in the Comments section of the assessment.

The Comment field size will expand automatically while you type.

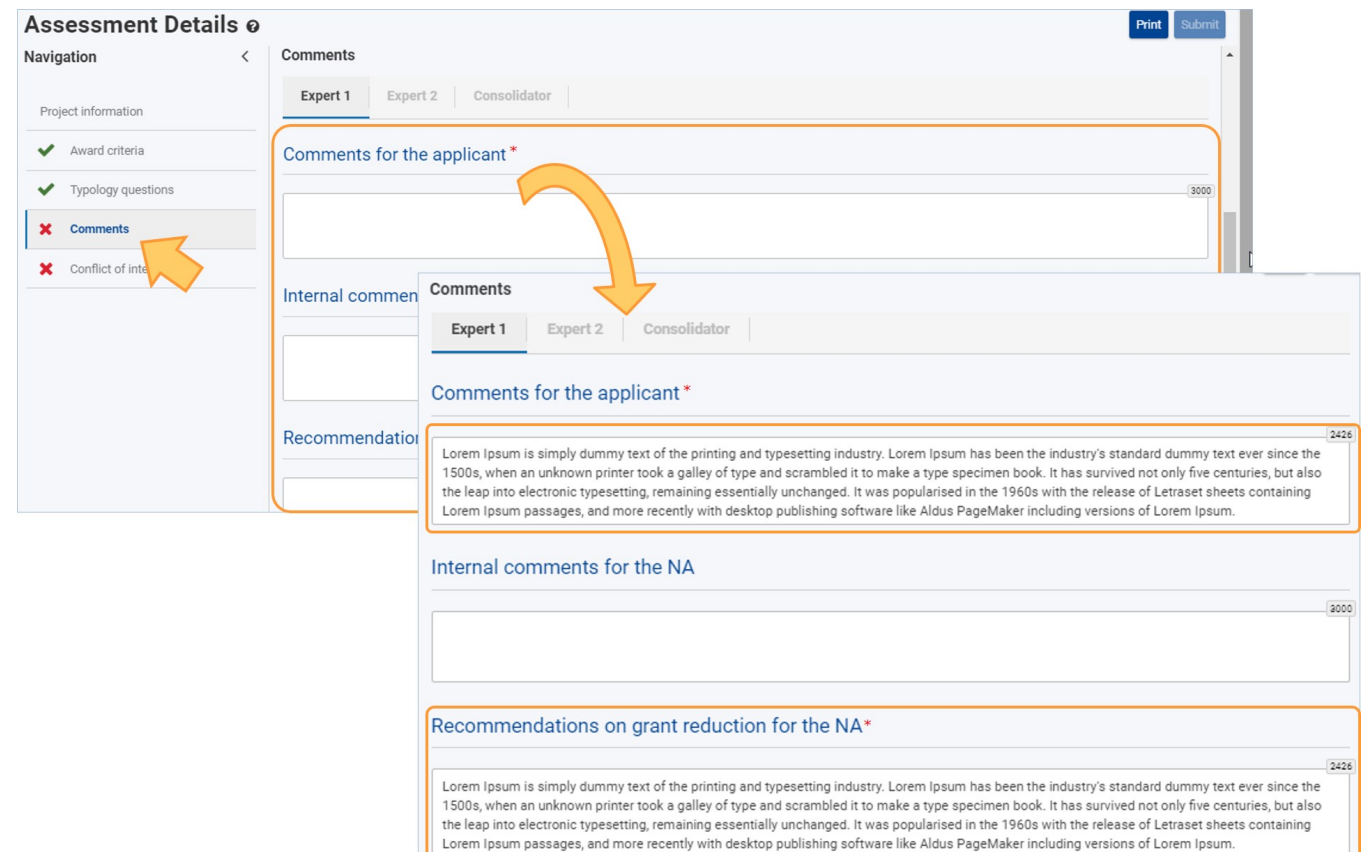

#### **7.2. "Comments" section complete**

When all mandatory comments are provided, **Comments** in the Navigation is marked with a green check.

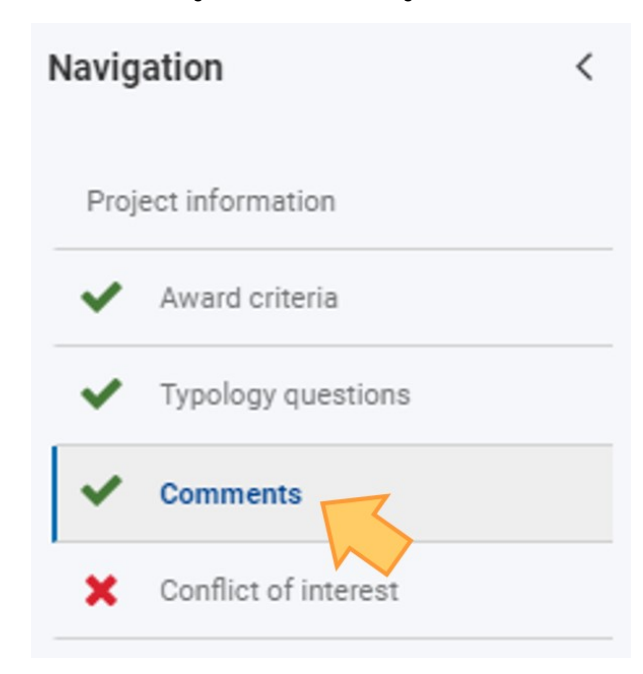

## <span id="page-7-0"></span>**8. Indicate if there is a "Conflict of interest" or not**

### **8.1. "I declare absence of conflict of interest"**

If there is no conflict of interest, confirm this by selecting the radio button for **I declare absence of conflict of interest**. After you confirm there is no conflict of interest, all menu items in the Navigation are marked with a green check, indicating completion. The **[Submit](#page-8-2)** button then becomes active.

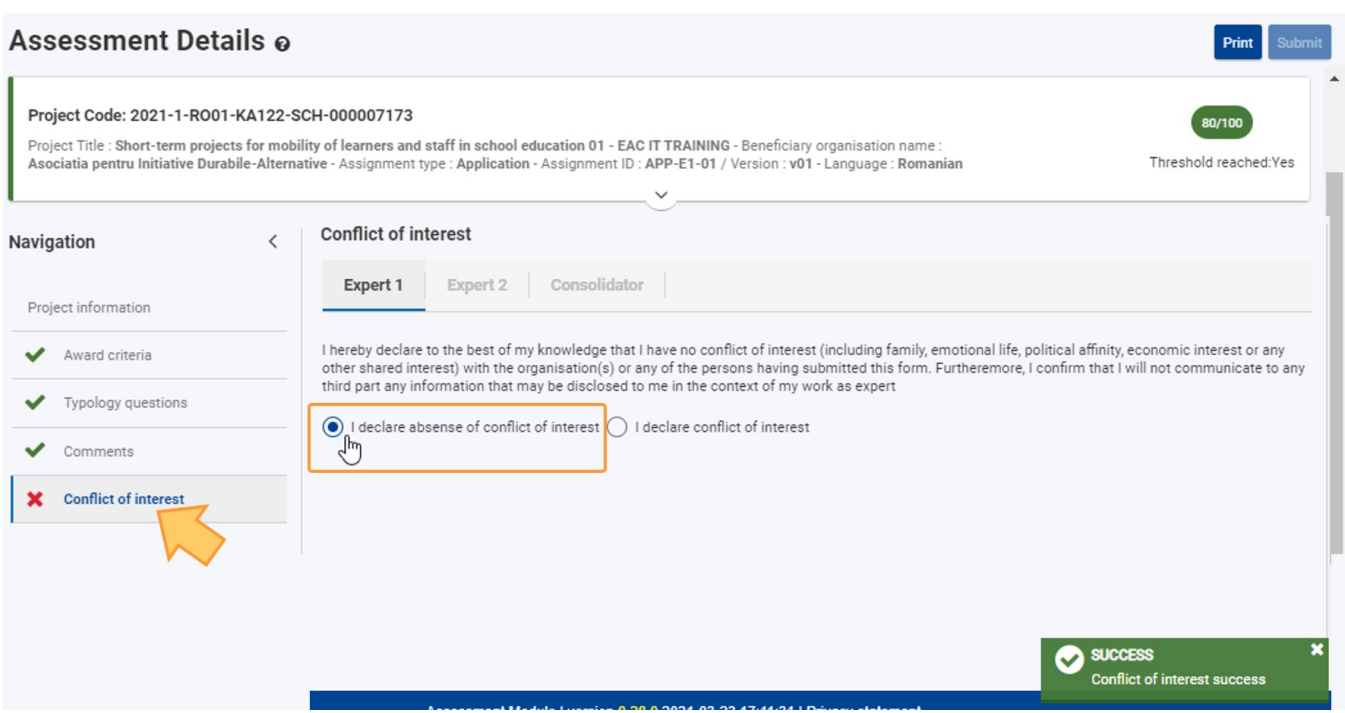

#### <span id="page-8-1"></span>**8.2. "I declare conflict of interest"**

If there is a conflict of interest, you must indicate it by clicking the radio button **I declare conflict of interest**. This will result in the **Submit** button not being activated and the assessment results cannot be submitted. The **Conflict of Interest** section in the Navigation will not receive the green check.

For more details on conflicts of interests see the relevant programme guide for Erasmus+ and/or European Solidarity Corps.

## **Take note**

In case of a **Conflict of interest** you should not perform the given assignment. To declare the conflict of interest for a specific project assessment:

In My Assessments, click the **Actions** button for the project assessment, then select the option **Conflict of interest**, or In the Assessment Details screen click **Conflict of interest** in the Navigation panel.

Then check the option **I declare conflict of interest.**

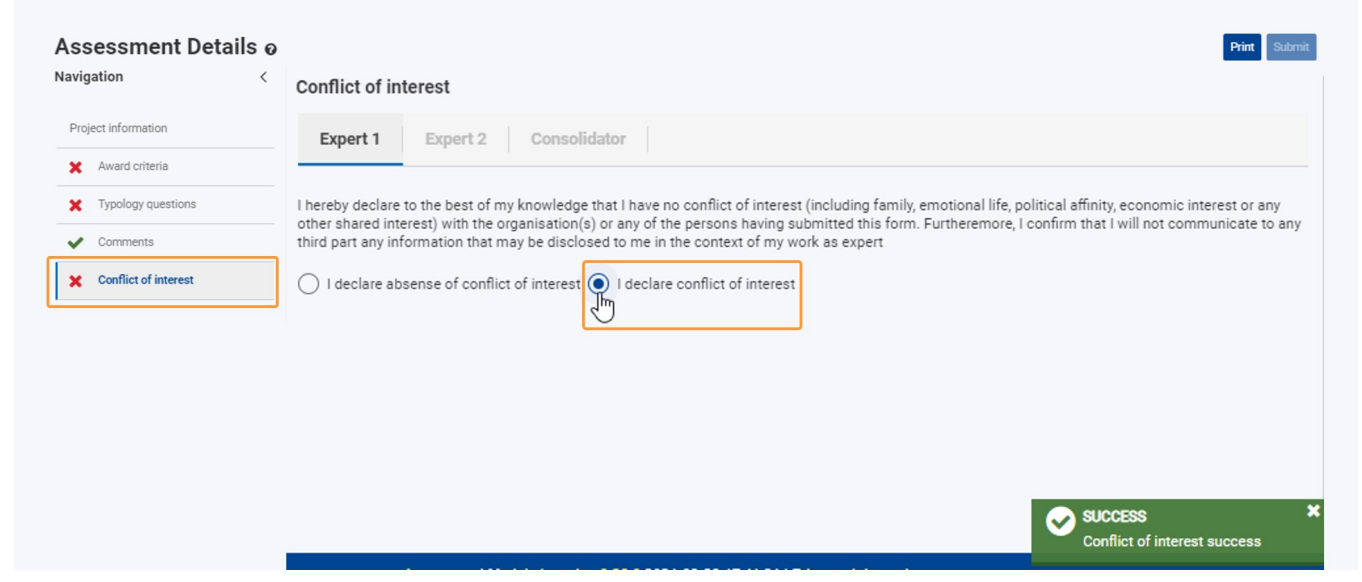

### <span id="page-8-2"></span><span id="page-8-0"></span>**9. Click the "Submit" button and confirm to submit the assessment results**

After you have completed the assessment, you have to submit the results. The header of your assessment will display, if expanded, the summary of the assessment result scores per **Award criteria** and the **Threshold indicator** is updated with the final score. The **Threshold reached:** information will displays Yes or No, as per the scores you entered.

If no conflict of interest was declared in the previous step and all mandatory information for the assessment is complete, the **Submit** button becomes active. Click on it to submit the assessment results.

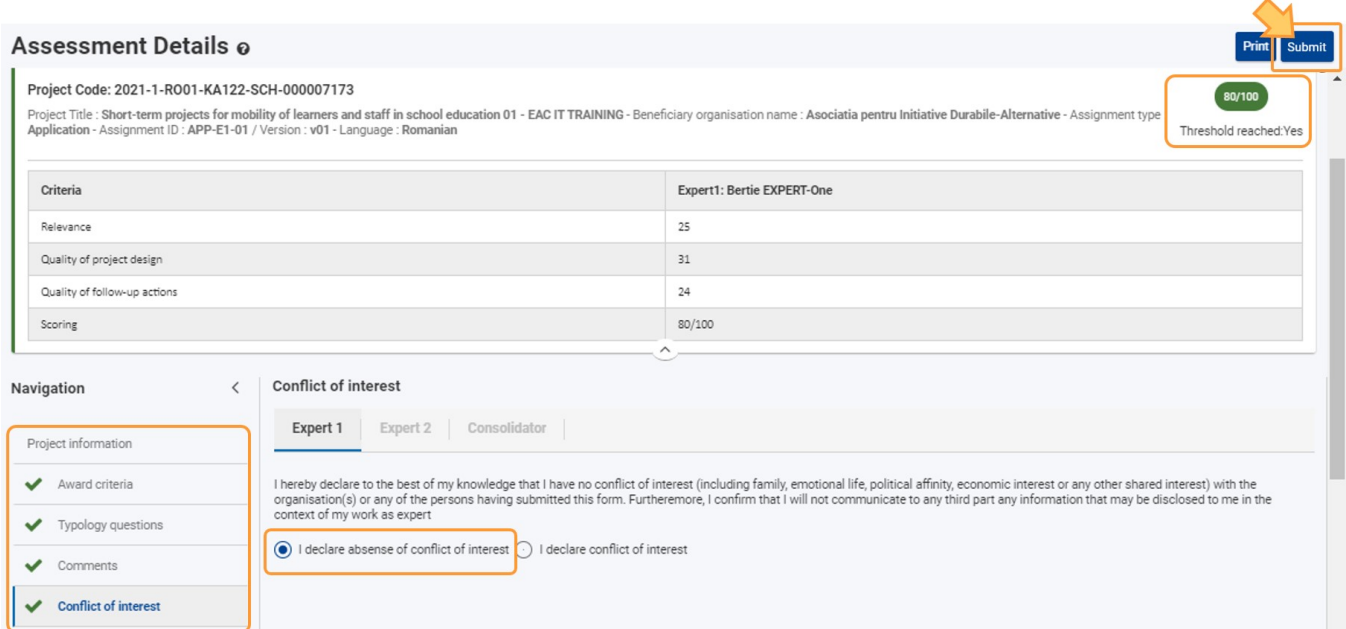

Confirm the submission by clicking on the **Confirm and Submit** button in the pop-up dialogue box.

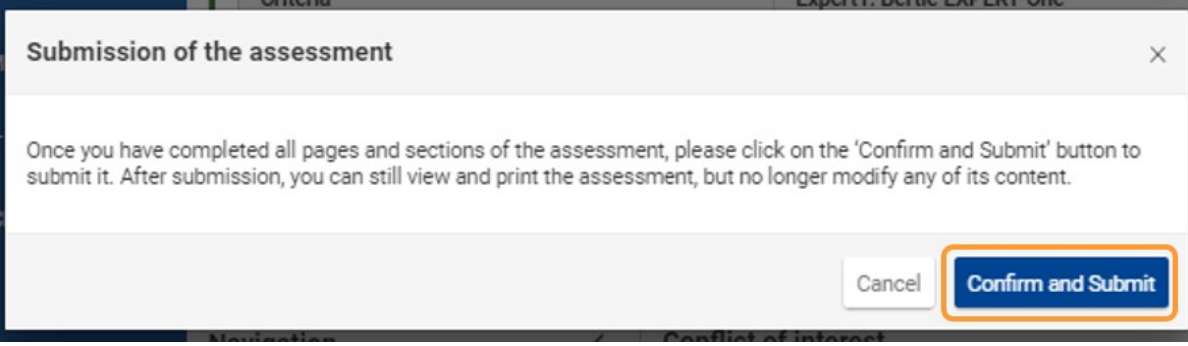

The assessment is completed, all information on screen is greyed out and no more changes are possible. A notification displays on top of the screen, displaying the submission information.

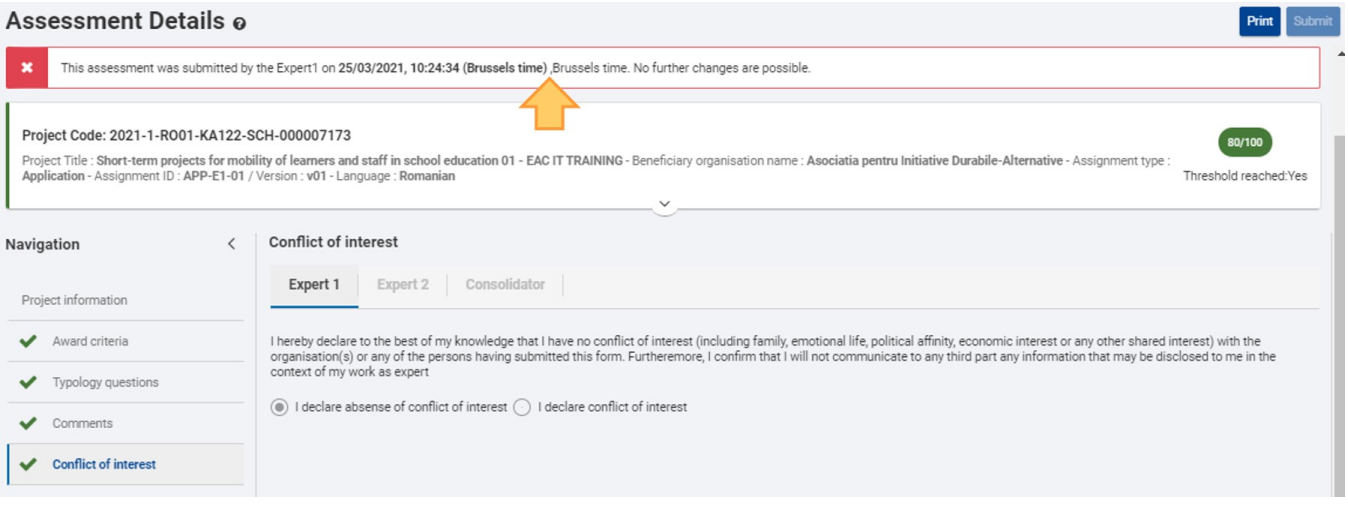

## <span id="page-9-0"></span>**10. Navigate back to "My Assessments"**

Navigate back to the list of your assessments using the main menu.

The previously assessed project is now in the status **Assignment completed**. The Assignment submission date and Conflict of interest columns are filled in with the respective data. It is still possible to open the assessment by either clicking on the hyperlinked project code or via the **Actions** button. If selected, the submitted assessment opens in a new tab in **read-only** mode.

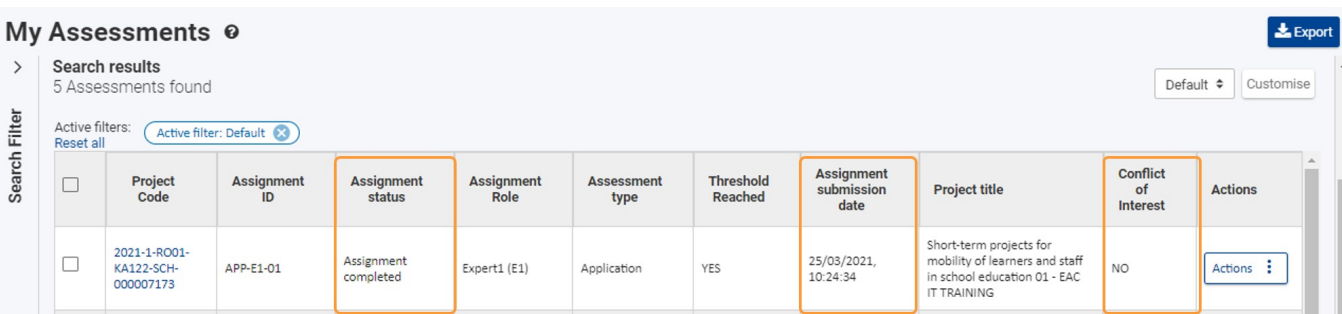

If you open the submitted assessment, you will notice that under **Project Information** a new section is available called **Assessments**. You can download or open your submitted assessment as a PDF from here.

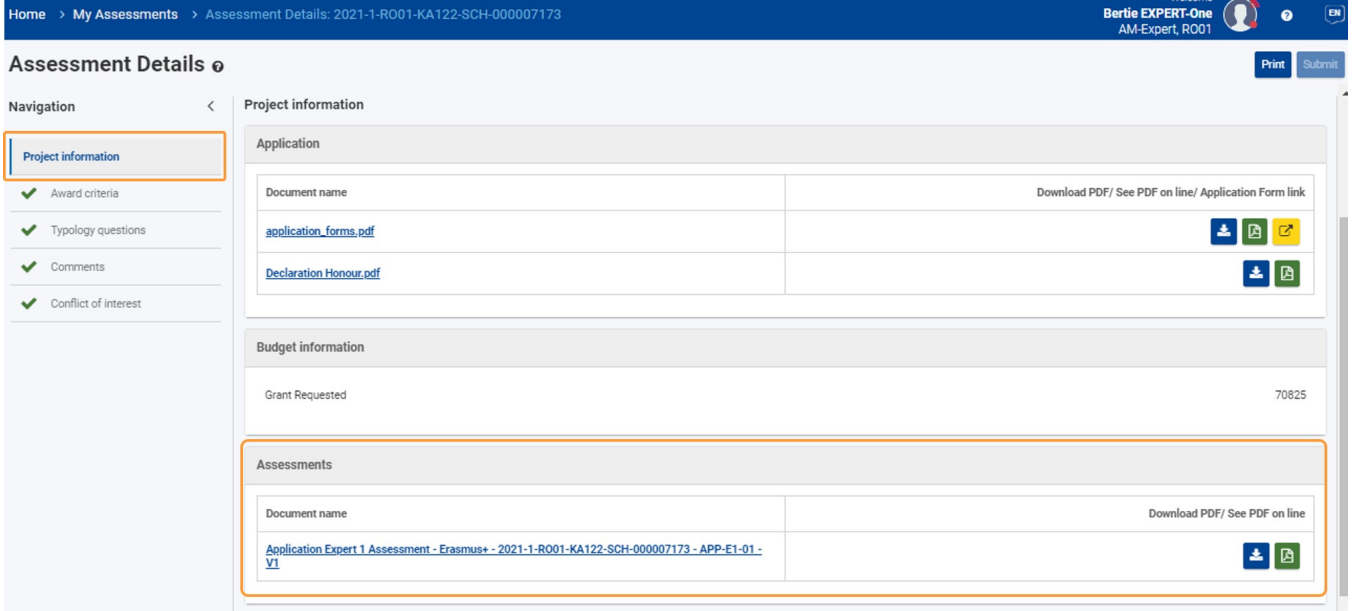

## <span id="page-10-0"></span>Expected Outcome

- Assessment is submitted and locked, meaning it cannot be updated further.
- The Assignment status of the submitted assignment changes to **Assignment completed** or, in the case of a declared conflict of interest, the assessment cannot be submitted and no further action is required from the expert

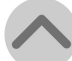

## <span id="page-11-0"></span>Related articles

- [How to submit the consolidated version of an assessment to the NA](https://wikis.ec.europa.eu/display/NAITDOC/How+to+submit+the+consolidated+version+of+an+assessment+to+the+NA)
- [How to approve a consolidated assessment as expert](https://wikis.ec.europa.eu/display/NAITDOC/How+to+approve+a+consolidated+assessment+as+expert)
- [How to complete a consolidation assignment](https://wikis.ec.europa.eu/display/NAITDOC/How+to+complete+a+consolidation+assignment)
- [How to complete an expert assignment](#page-0-4)
- [Assignment ID](https://wikis.ec.europa.eu/display/NAITDOC/Assignment+ID)
- [Expert Layout, menu items and navigation](https://wikis.ec.europa.eu/display/NAITDOC/Expert+Layout%2C+menu+items+and+navigation)
- [Expert Assessment](https://wikis.ec.europa.eu/display/NAITDOC/Expert+Assessment)